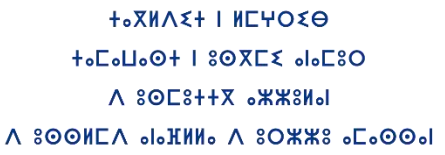

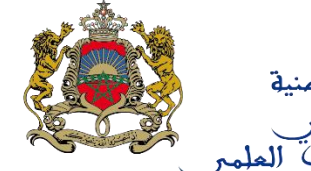

المملكة المغربية معسكسكسكسكسكسكسك<br>وزارة التربية الولهنية<br>وللتعليم العالمي وللتحوين المعنس

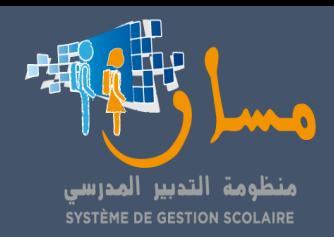

# **دليل استعمال خدمة الدعم االجتماعي**

"مليون محفظة"

**التكوين وقيادة التغيير**

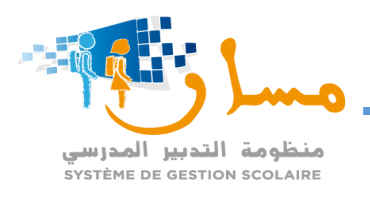

# فهرس

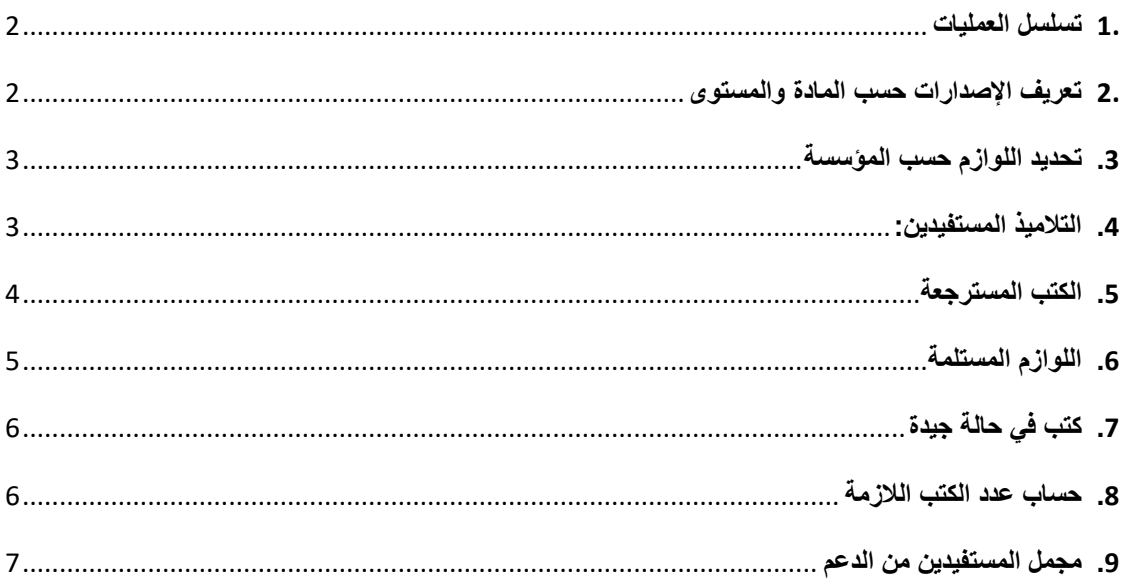

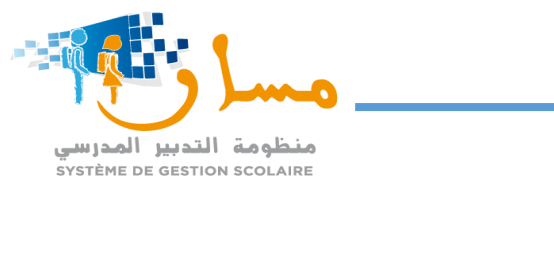

<span id="page-2-0"></span>**.**1 **تسلسل العمليات**

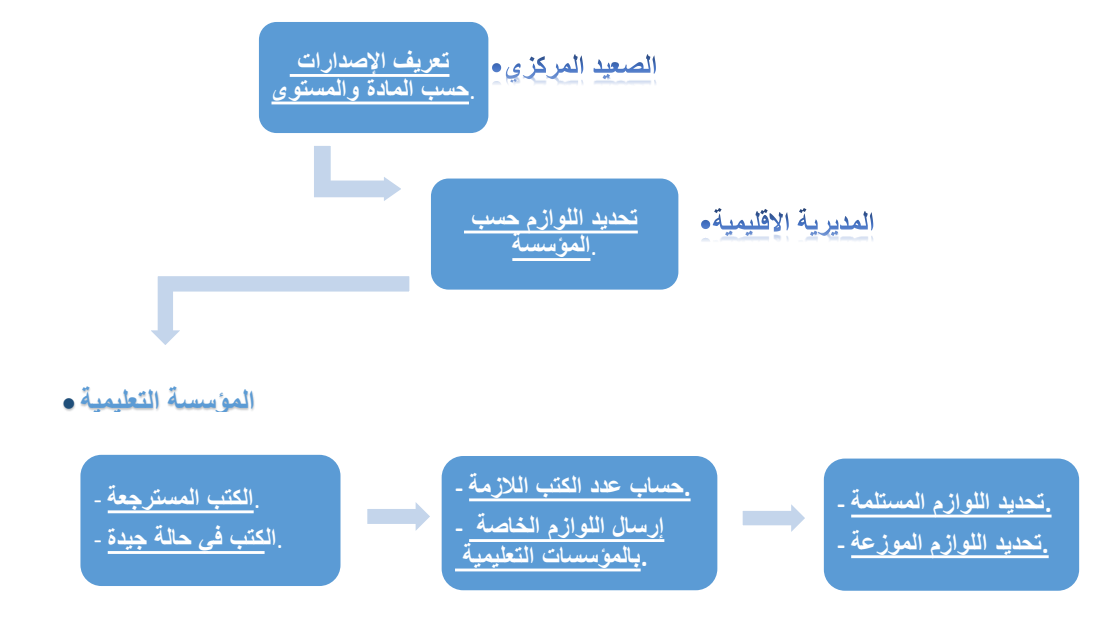

# <span id="page-2-1"></span>**.**2 **تعريف اإلصدارات حسب المادة والمستوى**

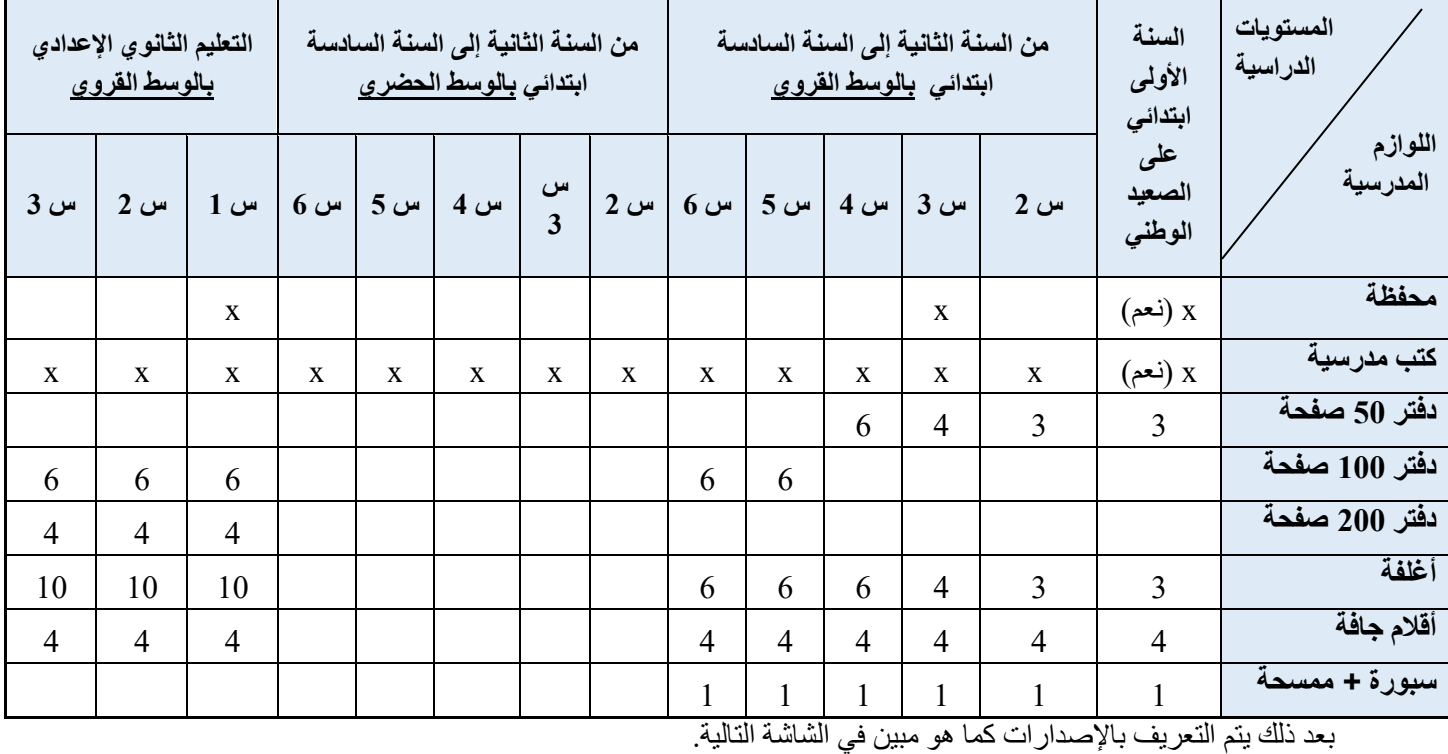

على المستوى المركزي يتم تعريف المرجع حسب المستوى والوسطين القروي والحضري على الشاكلة االتية:

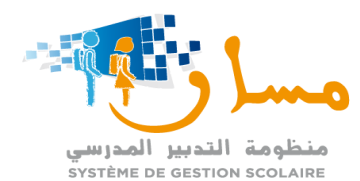

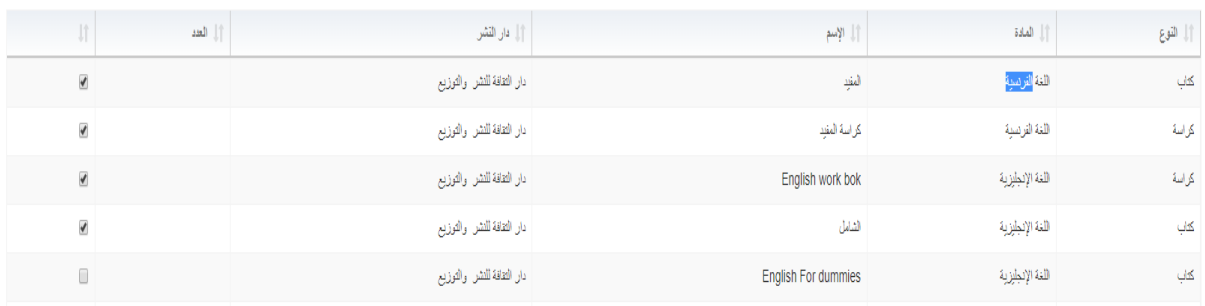

#### <span id="page-3-0"></span>**.**3 **تحديد اللوازم حسب المؤسسة**

في القائمة الرئيسية وبعد الضغط على تبويب"الدعم االجتماعي والتربوي"، يجب اختيار قائمة "مليون محفظة" ثم "تحديد اللوازم حسب المؤسسة". سوف تظهر بعدها هذه الواجهة على شاشتكم، حيث تمكن من اختيار اللوازم بالنسبة لمستوى

معين. يتم عرض النوع، المادة، االسم ودار النشر، يجب بعدها الضغط على الخانة المجاورة كما هو مبين.

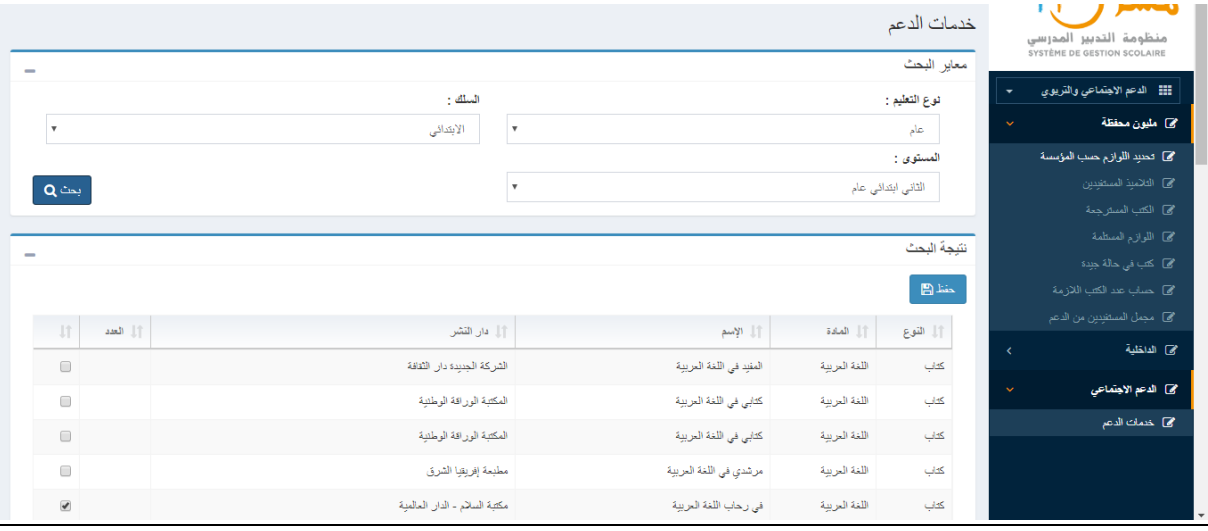

#### <span id="page-3-1"></span>**.**4 **التالميذ المستفيدين:**

على نفس التبويب، يتم اختيار قائمة " التالميذ المستفيدين"، فتظهر الواجهة التالية على شاشة الحاسوب. يتم اجراء البحث حسب المعايير المطلوبة:

- تحديد نوعية التعليم
- تحديد السلك الدراسي
- تحديد المستوى الدراسي
	- تحديد القسم

بعد ذلك، يمكن اختيار التالميذ المستفيدين حسب نوعية اللوازم الموزعة والمادة المعنية مع الضغط على زر .

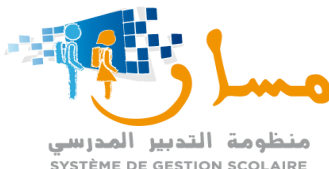

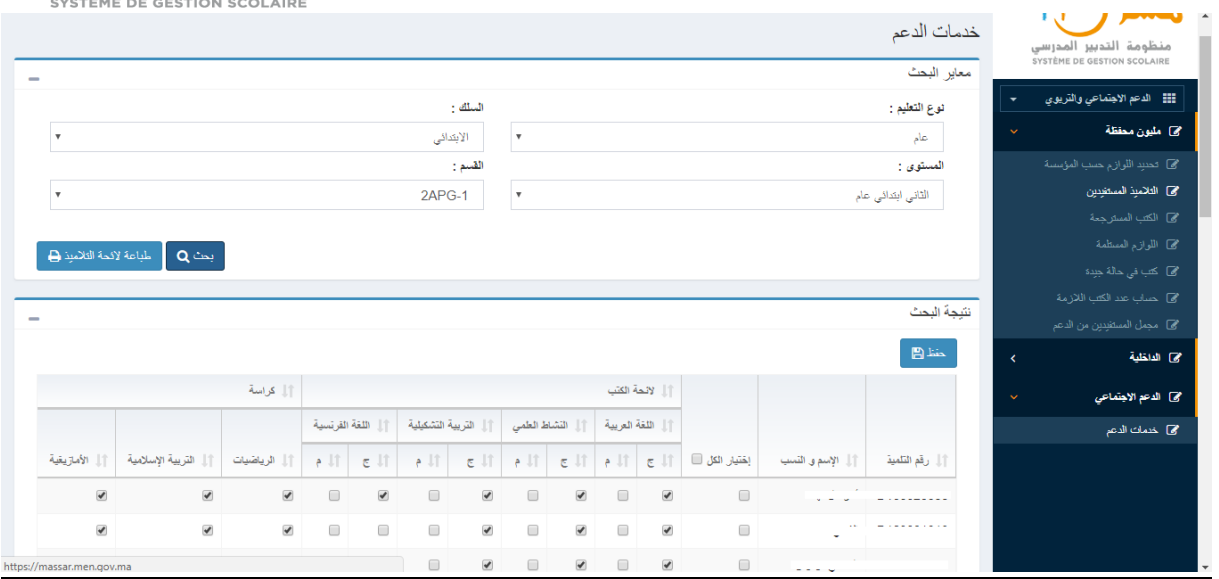

تمكن هذه الصفحة أيضا من طبع الئحة التالميذ كما هو مبين فيما يلي وذلك بالضغط على زر .

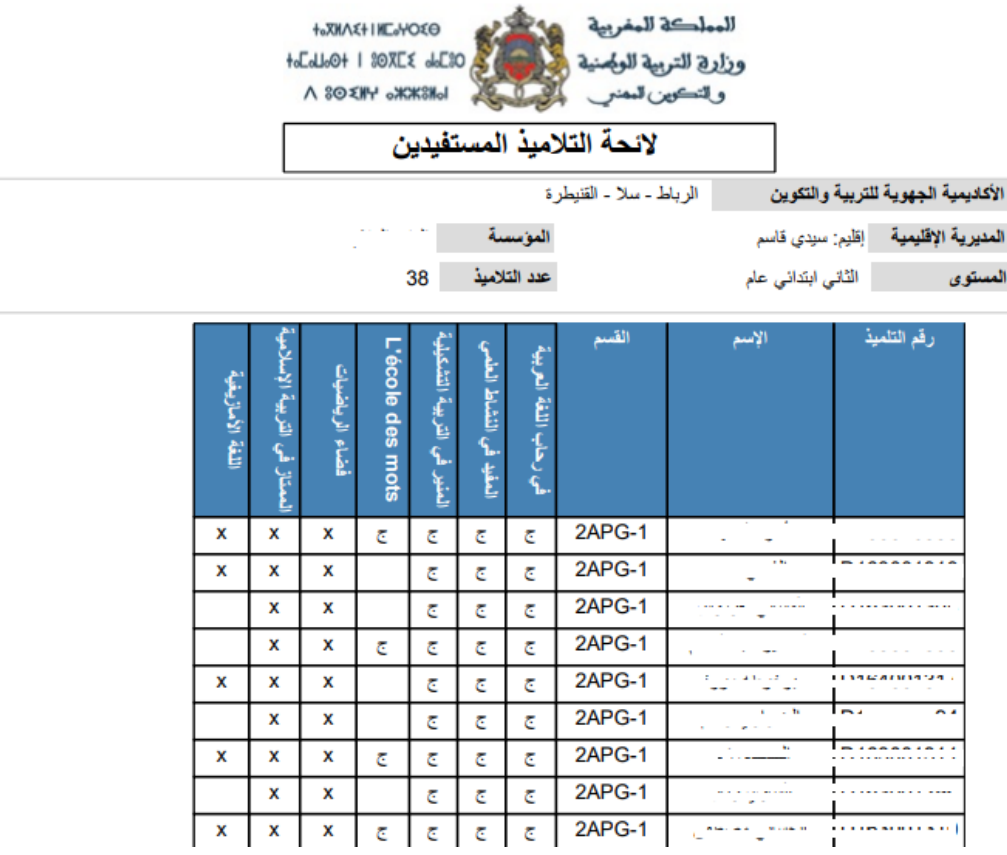

#### <span id="page-4-0"></span>**.**5 **الكتب المسترجعة**

على مستوى قائمة " الكتب المسترجعة"، يمكن تحديد لائحة الكتب المتوصل بها من طرف كل تلميذ وذلك حسب المادة المعنية كما هو مبين في الشاشة التالية مع الضغط على زر .

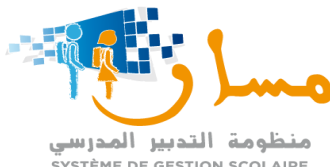

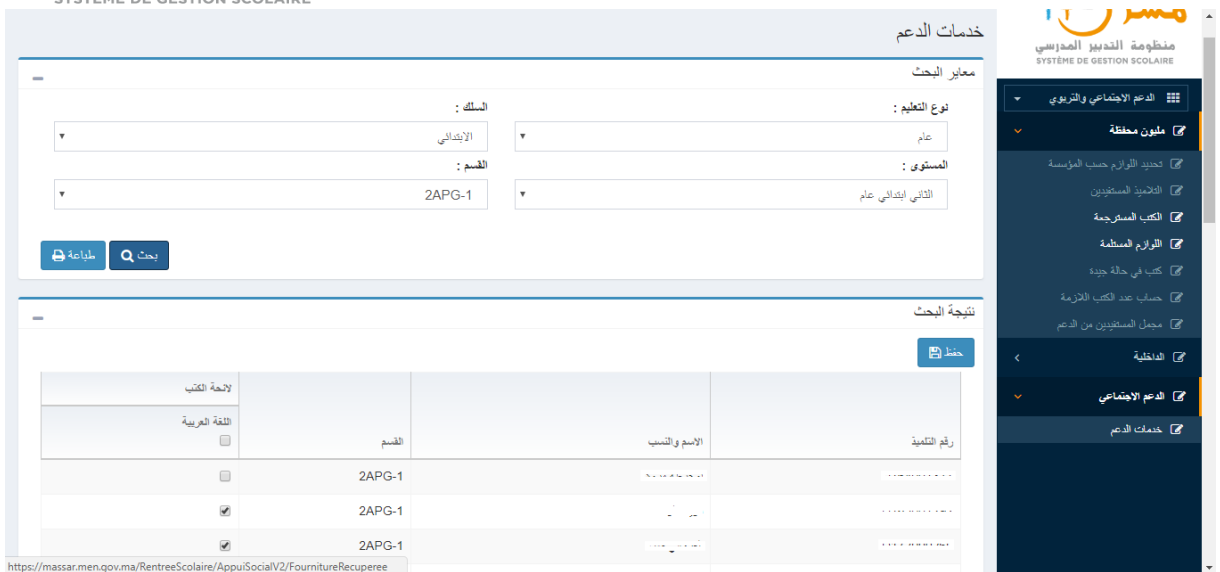

# <span id="page-5-0"></span>**.**6 **اللوازم المستلمة**

على مستوى قائمة " اللوازم المستلمة"، يمكن إدخال الكمية المستلمة في المكان المخصص، وذلك حسب نوع اللوازم،

14 خدمات الدعم منظومة التدبير المدرسي<br>système de gestion scolaire السلك : .<br>نوع التعليم : .<br>@ مليون ه  $\overline{\phantom{a}}$ .<br>الأبتدائي  $\overline{\phantom{a}}$ عام المستوى :  $\overline{z}$  $\overline{\mathbf{v}}$  $Q$  شما الثالث ابتدائي عام بين<br>24 الك .<br>@ اللوازم العستلمة \_<br>\_ حفظ @ \_ \_ إضافة مصدر <del>↓</del> . ತ | "|| القوع | || العادة || || الإسم مجي الداخلية المبادرة الوطنية للتمنية البشرية مرشدي في اللغة العربية کتاب  $\alpha_{\rm s}$  $\hat{\mathcal{H}}$ مطبعة إفريقيا الشرق اللغة العربية .<br>كتا الدعم الاجتماعه  $\overline{u}$ المبادرة الوطنية للتمنية البشرية شركة النشر والتوزيع العدارس L'oasis des mots اللغة الفرنسية ى<br>كەلب .<br>@ خدمات الدعم  $\overline{\mathbb{R}}$ المبادرة الوطنية للتمنية البشرية .<br>منشور ات عکاظ اللغة الأمازيغية الأمازينية ى<br>كەلب  $\omega$ المبادرة الوطنية للتمنية البشرية ا<br>دار المتربية للكتاب المرجع في الرياضيات الرياضيات عراسة المبادرة الوطنية للتمنية البشرية المستحدة المجادرة مكتبة الأمة التربية الإسلامية || الممتاز في التربية الإسلامية .<br>كتاب  $\omega_{\rm f}$ 

المادة، االسم، دار النشر والمصدر كما هو مبين في الشاشة التالية مع الضغط على زر .

يمكن أيضا إضافة مصدر آخر للوازم كالمبادرة الوطنية لحقوق اإلنسان مثال أو غيرها من الهيئات وذلك بالضغط على زر

<sub>إضافة مصدر</sub> ♦ عمل مع مبين في الشاشة التالية مع الحفظ بواسطة الزر . لصفظ العقا

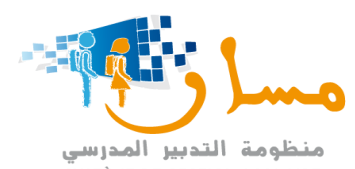

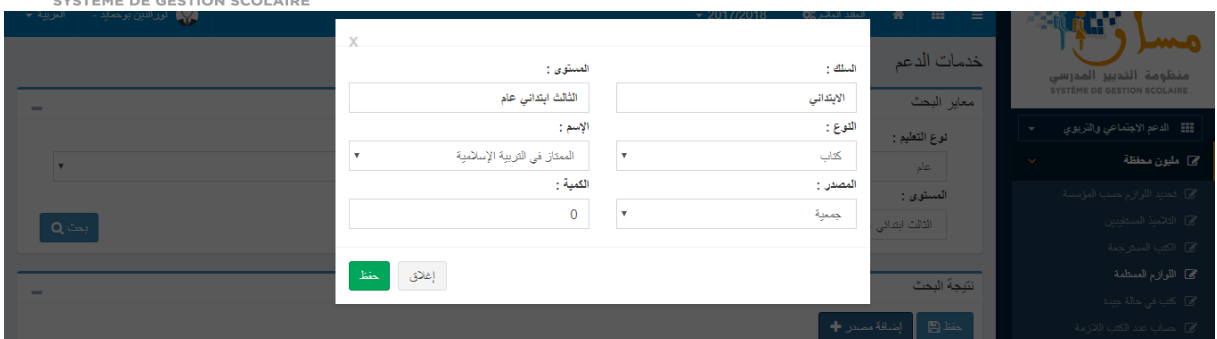

# <span id="page-6-0"></span>**.**7 **كتب في حالة جيدة**

من خالل القائمة المعنية بذلك، يمكن إدخال كمية الكتب في حالة جيدة وذلك حسب كل مستوى كما هو مبين فيما يلي مع

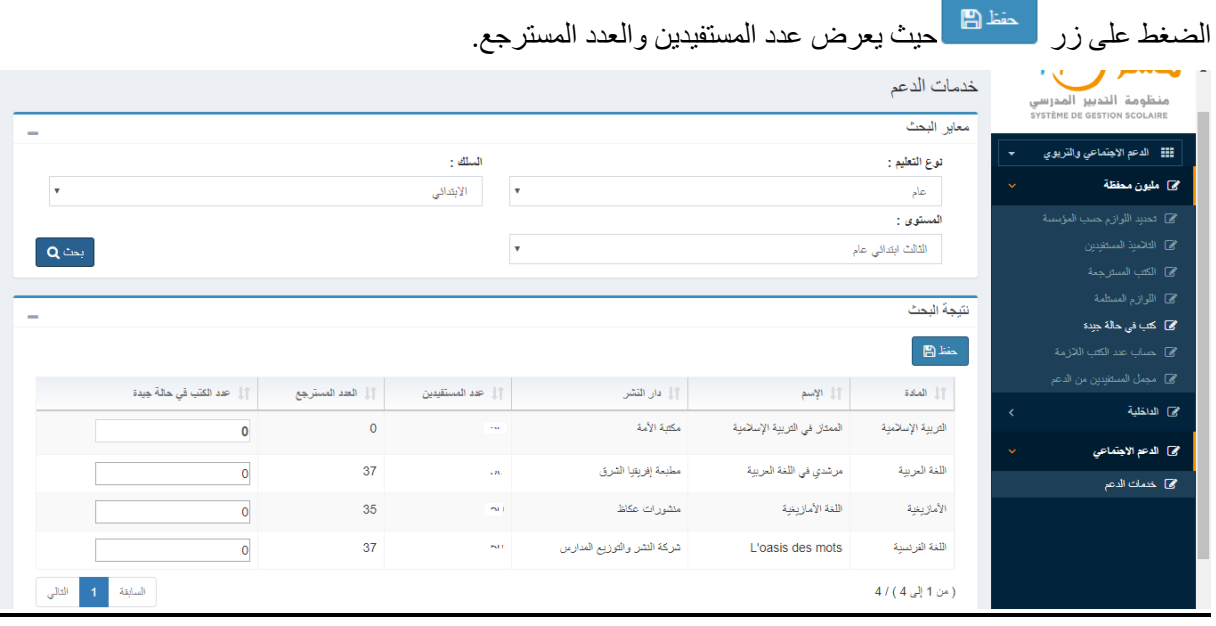

# <span id="page-6-1"></span>**.**8 **حساب عدد الكتب الالزمة**

من خالل قائمة "حساب عدد الكتب الالزمة"، يمكن حساب عدد الكتب حسب كل مستوى بالضغط على زر . حيث يقوم النظام بحساب العدد الالزم انطالقا من التعريف االولي لإلصدارات، من عدد الكتب المسترجعة ومن البنية التربوية. كما يمكن طبع الالئحة على شاكلة ملف Excel كما هو مبين في الشاشة التالية.

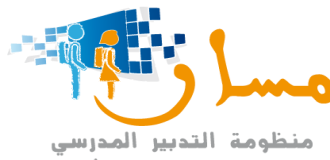

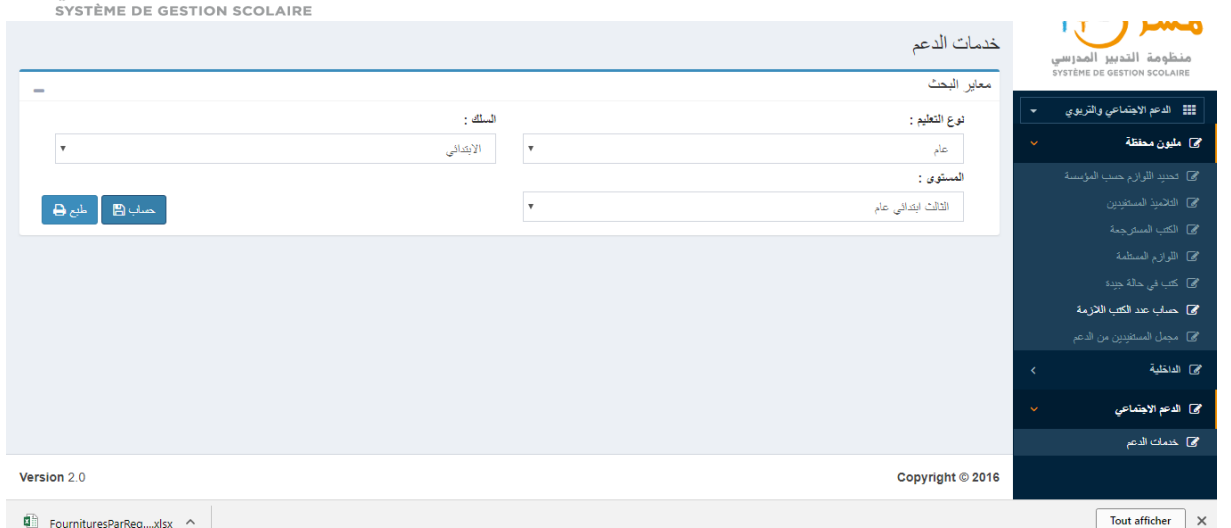

**مالحظة:**

- يتم إرسال اللوازم الخاصة بالمؤسسات التعليمية إلى الإدارات المعنية (المبادرة الوطنية لحقوق الإنسان / المورد) الستخالص الطلبات الالزمة.
	- يتم تصدير الملف على مستوى المديرية االقليمية وتتم معالجته وفًقا لما هو جار العمل به.

<span id="page-7-0"></span>**.**9 **مجمل المستفيدين من الدعم**

على مستوى القائمة المعنية، يمكن استخراج مجمل المستفيدين على شاكلة ملف Excel حسب السلك والمستوى.

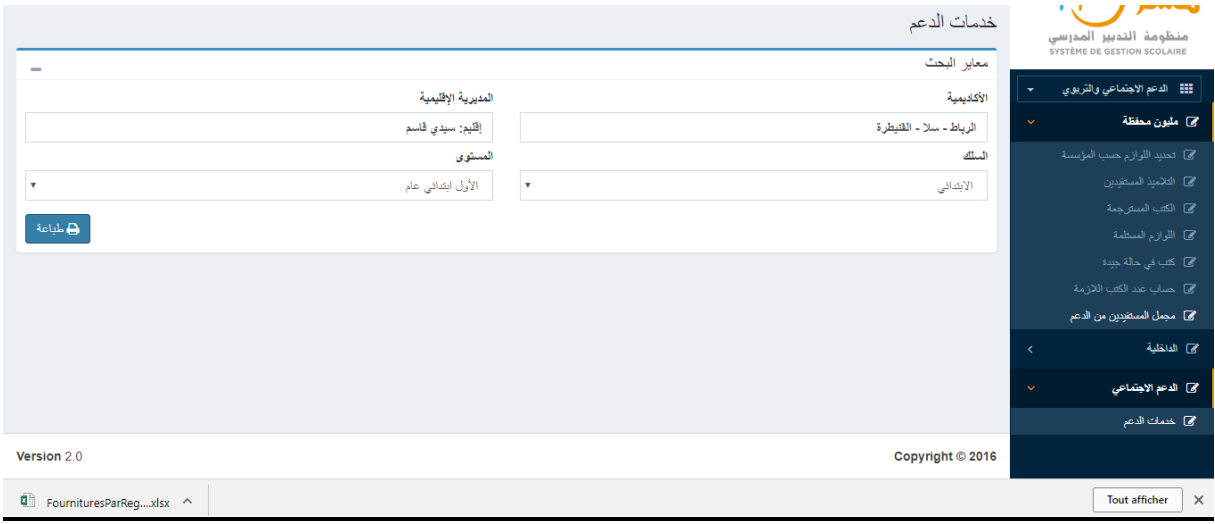